## Typo3 Version4\_5LTS Schnelleinstieg

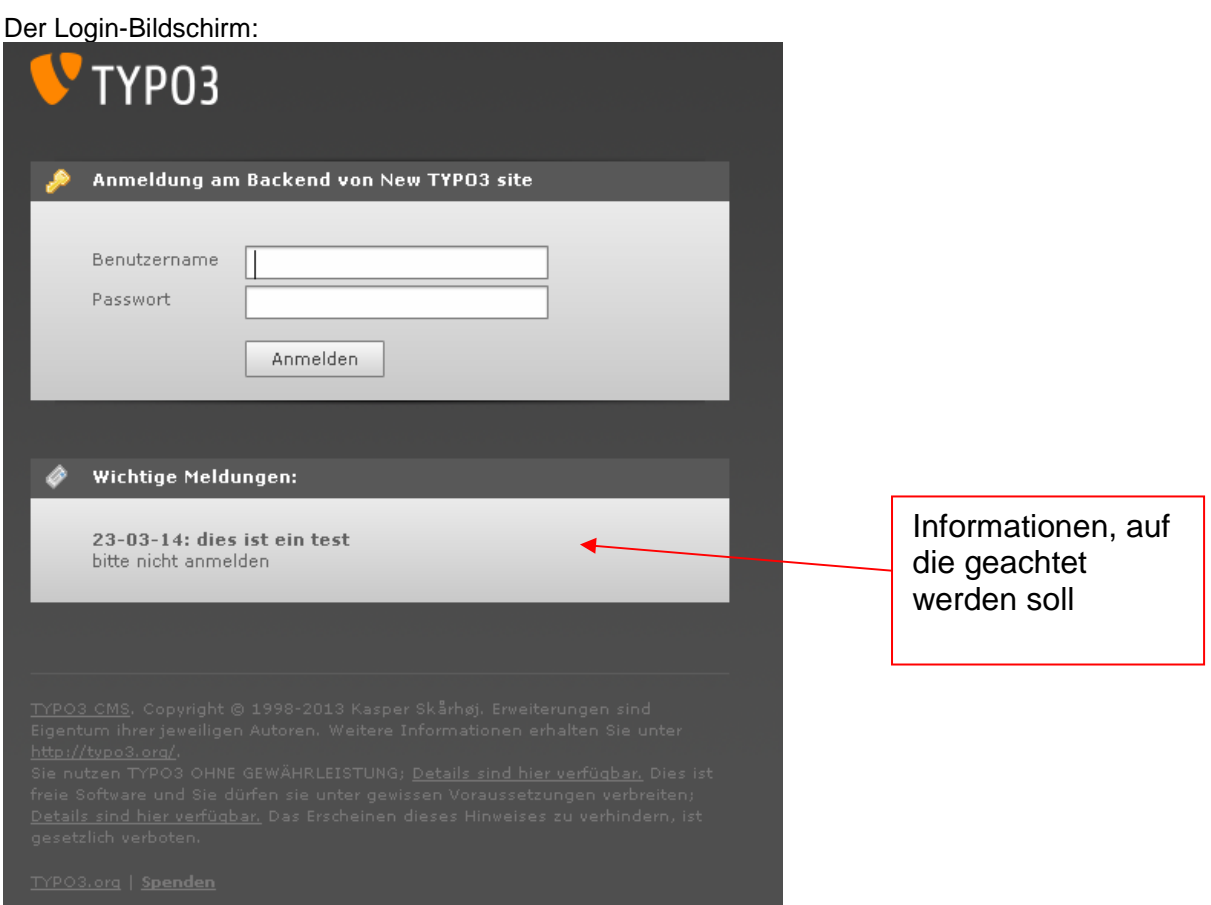

#### Bildschirm nach dem Login:

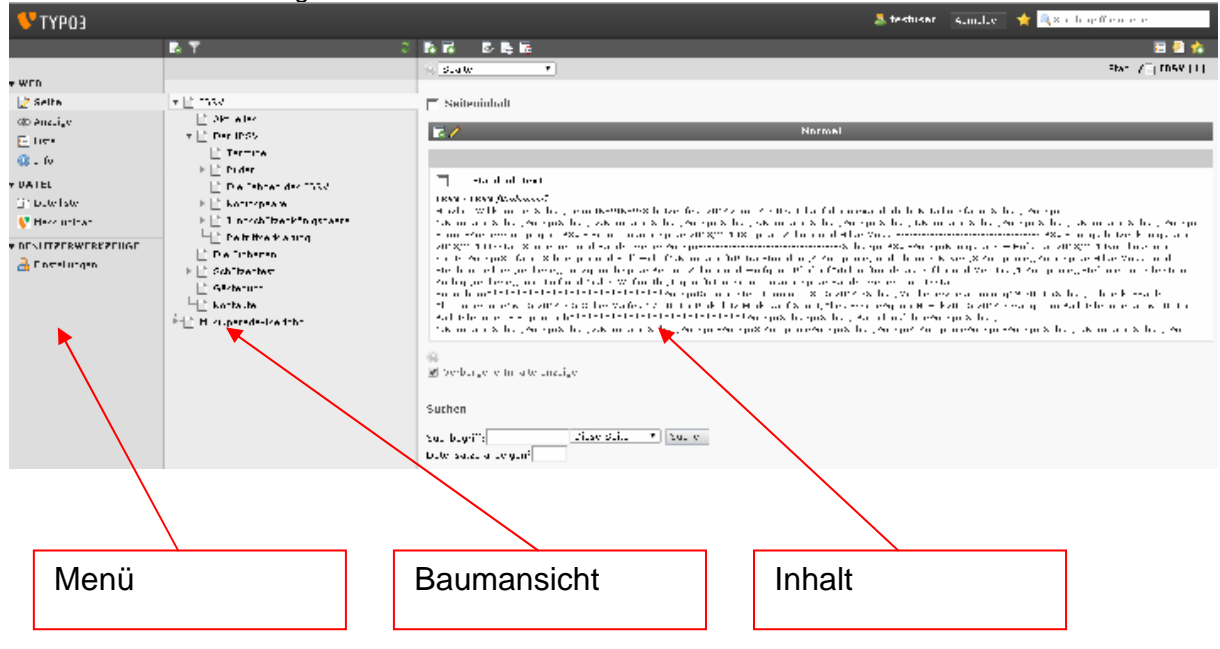

### Inhalt bearbeiten:

Im Menü "Seite" auswählen, dann in der Baumansicht die zu bearbeitende Seite auswählen. Soll eine neue Seite in die Baumansicht bitte den Serverbetreuer ansprechen. Nun wird rechts der Seiteninhalt angezeigt:

 $\equiv$  Seiteninhalt

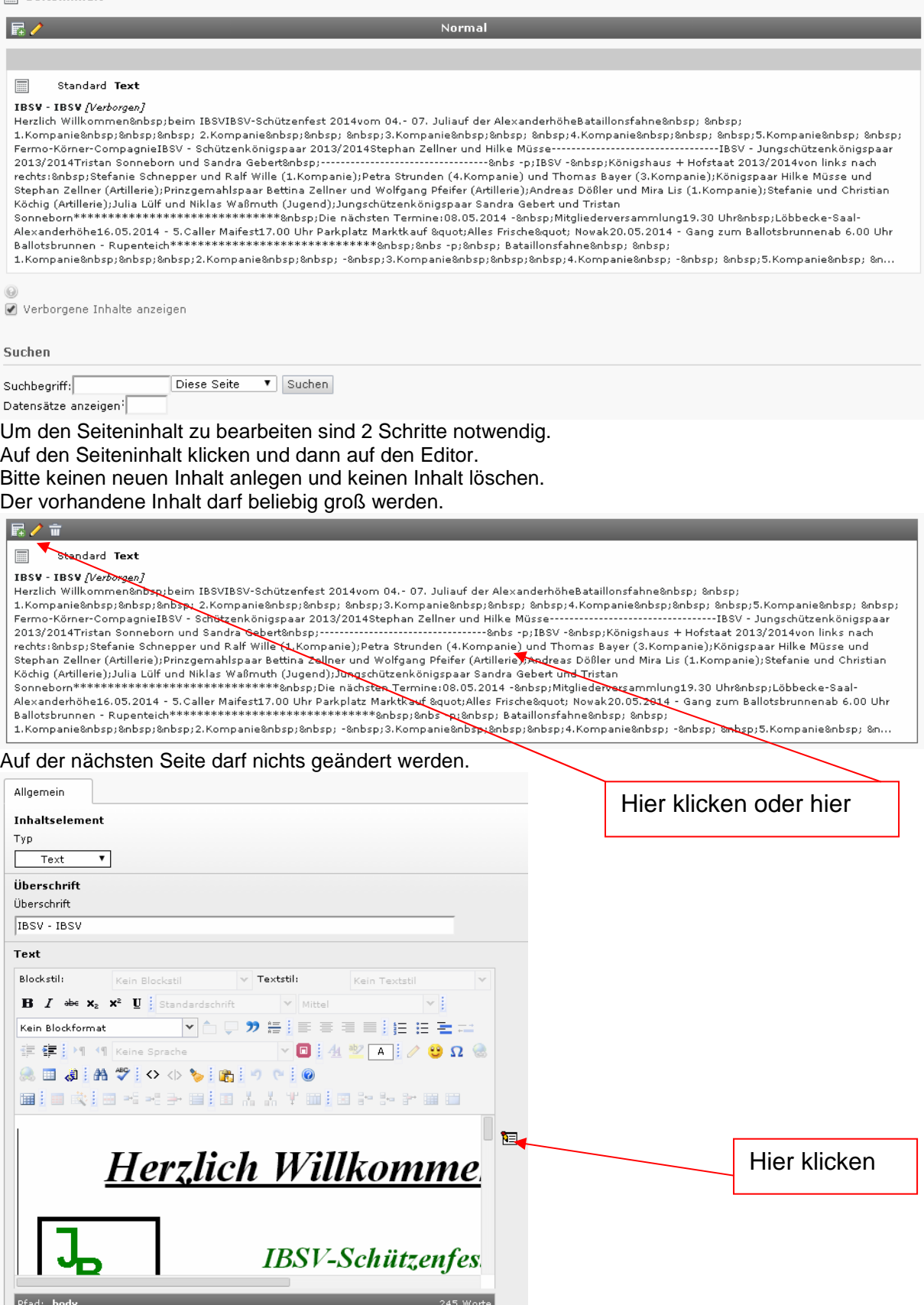

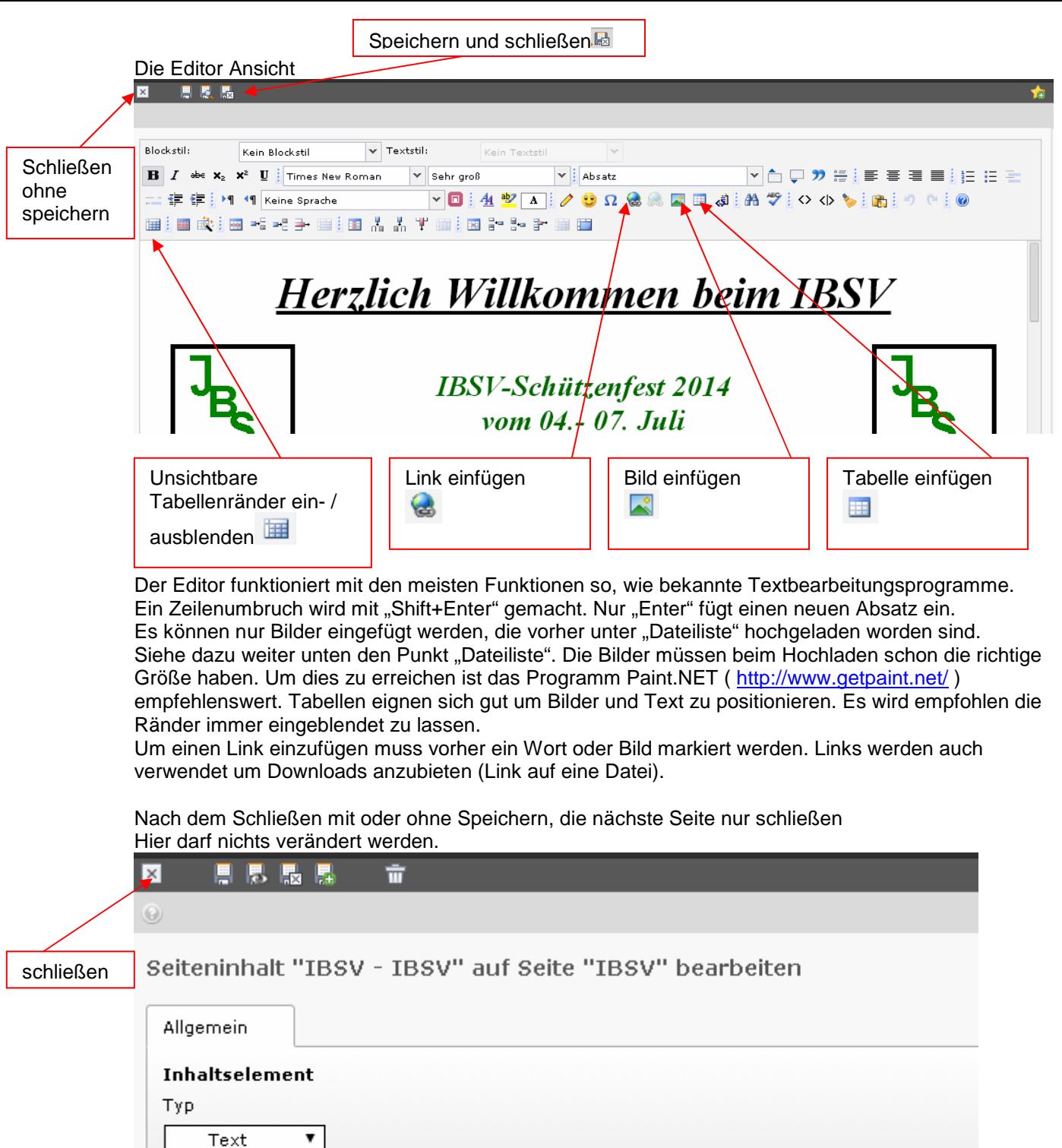

Überschrift Überschrift IBSV - IBSV Text **Blockstil:** Kein Blockstil V **Textstil:** Kein Textstil **B**  $I$  dec  $x_2$   $x^2$  **U** standardschrift  $\vee$  Mittel  $\vee$  } Danach kann man den nächsten Inhalt auswählen und bearbeiten.

 $\mathcal{A}$ 

Die Dateiliste

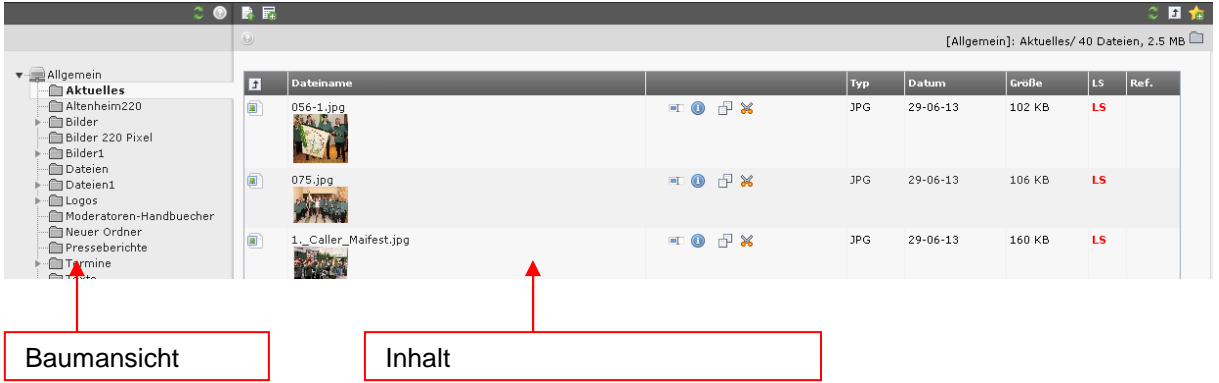

In der Bauansicht werden die Dateiverzeichnisse dargestellt. Im Inhalt sieht man den Inhalt des im Baum ausgewählten Verzeichnisses.

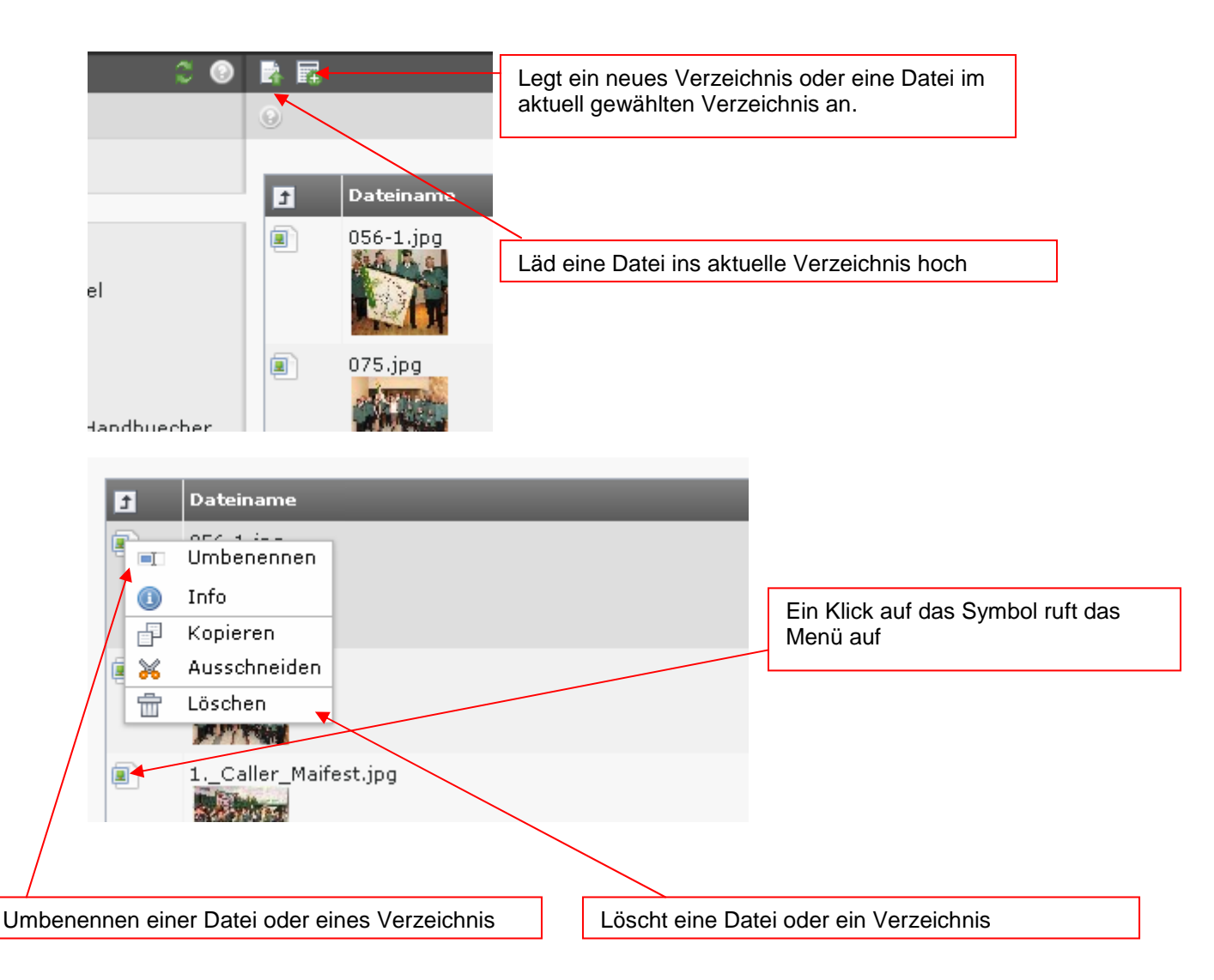

# Mit Ankern (Sprungmarken) arbeiten

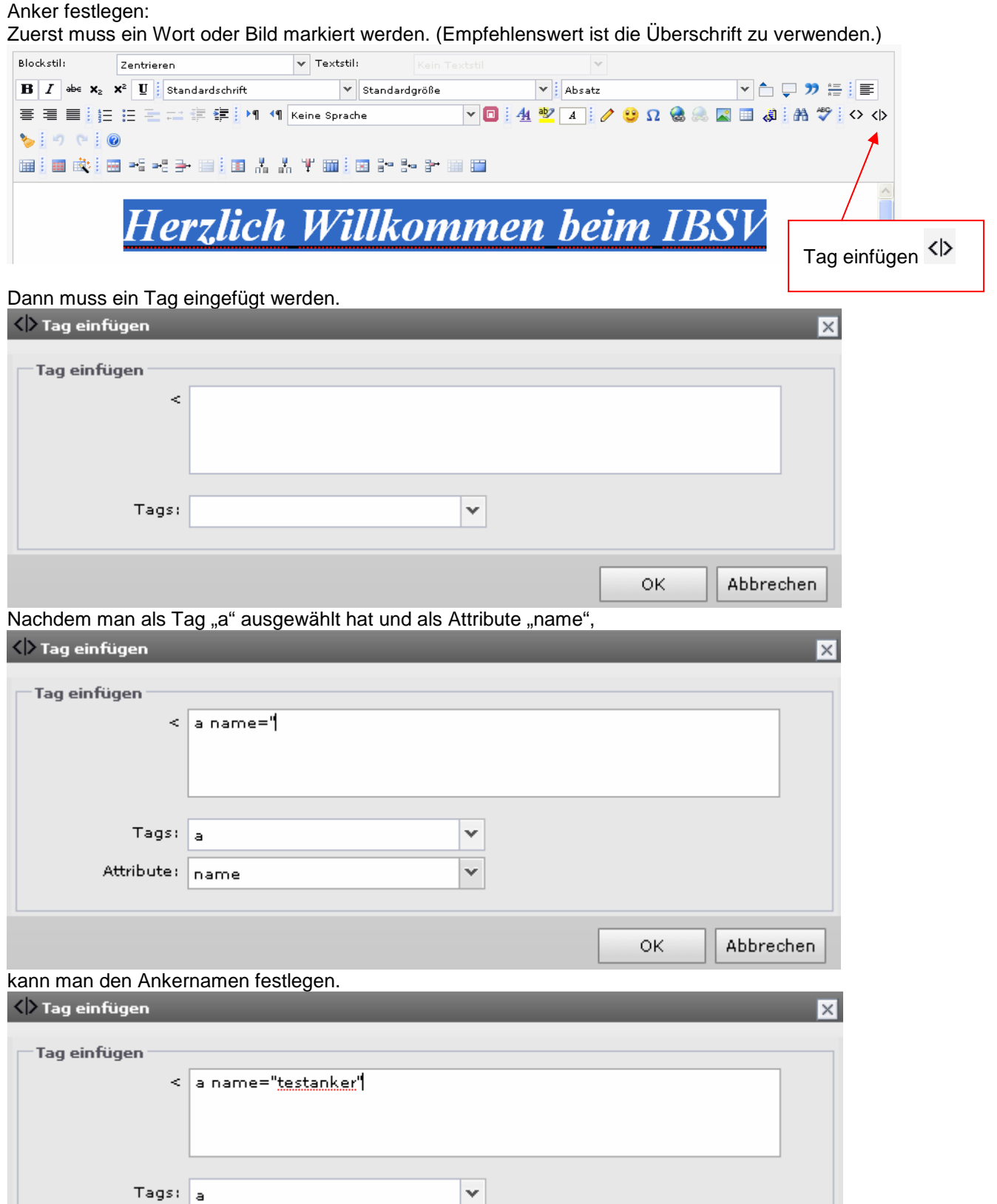

Hinter dem Namen muss auch wieder ein " sein.

Attribute: name

Nach bestätigen mit "OK" ist der Anker angelegt und kann über einen Link angesprungen werden.

Y  $\overline{\mathbf{v}}$ 

0K

Abbrechen

#### Anker entfernen

Will man einen Anker entfernen,

muss man in der HTML Ansicht nach dem Ankernamen oder der Überschrift, über die man den Anker gelegt hat, suchen.

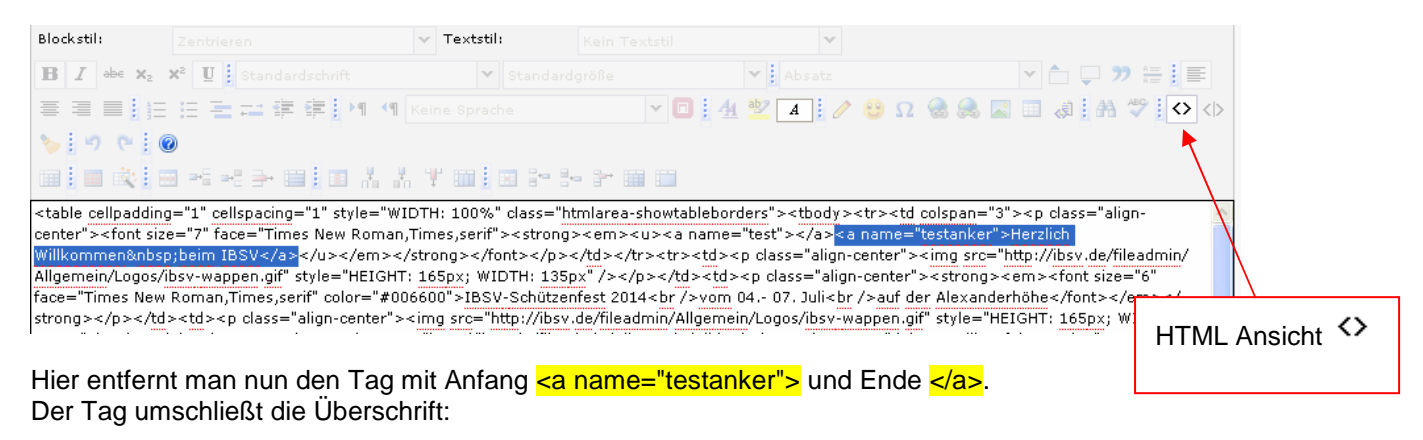

<a name="testanker">Herzlich Willkommen&nbsp;beim IBSV</a>

Beispiel: Aus <a name="testanker">Herzlich Willkommen&nbsp;beim IBSV</a> wird nur noch Herzlich Willkommen beim IBSV

Danach kann man wieder mit dem <>>
Button in die normale Ansicht wechseln und weiterarbeiten.